Massachusetts Health Policy Commission Center for Health Information and Analysis

# MASSACHUSETTS REGISTRATION OF PROVIDER ORGANIZATIONS PROGRAM

# **ONLINE SUBMISSION PLATFORM USER MANUAL**

June 2019

## **Table of Contents**

| Introduction                                        | .3         |
|-----------------------------------------------------|------------|
| Accessing the Online Submission Platform            | .4         |
| Home Page Tab                                       |            |
| Application Tab and General Instructions            |            |
| A. Application Tab General Layout                   | . <u>8</u> |
| B. Saving                                           | . <u>9</u> |
| C. Split-Screen Design <u>1</u>                     |            |
| D. Importing Microsoft Excel Templates1             |            |
| E. Adding and Deleting Entities1                    | 4          |
| F. Required Questions                               | 15         |
| G. Question Logic <u>1</u>                          | 17         |
| H. Recommended Order of Completing Files <u>1</u>   | 8          |
| I. Exporting Your Application to Excel1             |            |
| J. Submitting Final Materials2                      | 20         |
| Application Subtabs and File-Specific Instructions2 | 21         |
| A. Contracting Entity Subtab2                       | 21         |
| B. File Attachments                                 | <u>23</u>  |
| Contact Information2                                | <u>26</u>  |

### Introduction

The Health Policy Commission (HPC) and the Center for Health Information and Analysis (CHIA) have created an online submission platform for Provider Organizations to submit their Massachusetts Registration of Provider Organization (MA-RPO) materials. The platform streamlines reporting and makes the filing process more efficient by allowing Provider Organizations to access their previously submitted materials and make necessary updates to existing files.

This User Manual contains instructions on accessing the system, completing the required files for the current filing, and submitting final materials to the MA-RPO program for review. For additional details regarding the information Provider Organizations are required to submit, please review the <u>Data Submission Manual</u> (DSM) and <u>Frequently Asked Questions</u> available on the program website.

If you have questions about how to use the online submission platform, please contact program staff for assistance at <u>HPC-RPO@mass.gov</u>.

## Accessing the Online Submission Platform

To access the online submission platform, first time users must complete an INET User Agreement form, available on the program <u>website</u>. Please send completed forms to <u>HPC-</u><u>RPO@mass.gov</u>. If multiple individuals from a single Provider Organization wish to use the online submission platform, each individual should submit a separate INET User Agreement form.

You will receive an e-mail notification when your account has been activated. If you do not have an account with CHIA for reporting purposes, the e-mail notification will include the online submission platform URL, your user name, and a temporary password. If you already have an account with CHIA, the e-mail notification will include the online submission platform URL and your user name. You will use your existing password to log-in to the site.

To access the online submission platform, click on the URL in the e-mail notification or enter <u>https://chiasubmissions.chia.state.ma.us/</u> in your browser.

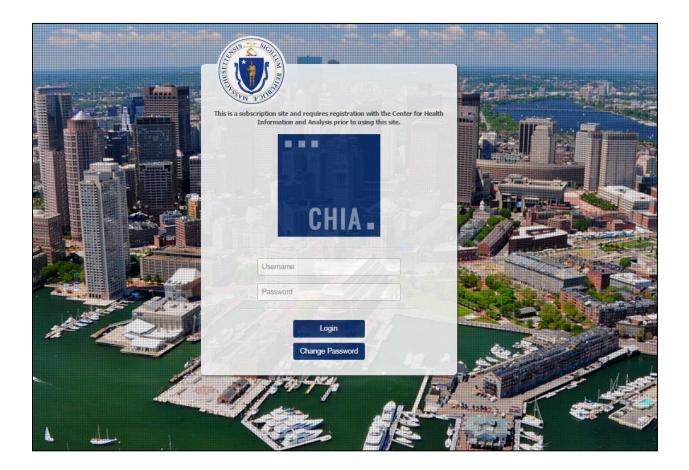

Enter your user name and password on the log-in page, shown above. For the security of your account, please change your temporary password once you have logged in to the system. If you

forget your user name or password, please contact <u>HPC-RPO@mass.gov</u> to have your password reset. You will not be able to request a password reset from within the system.

Once you have logged into the system, you will be prompted to select the application that you would like to access. Some individuals may only have access to the Registration of Provider Organizations application, while others who have other reporting obligations to CHIA may have access to additional applications.

Select the Registration of Provider Organizations icon to access the Registration of Provider Organizations online submission platform.

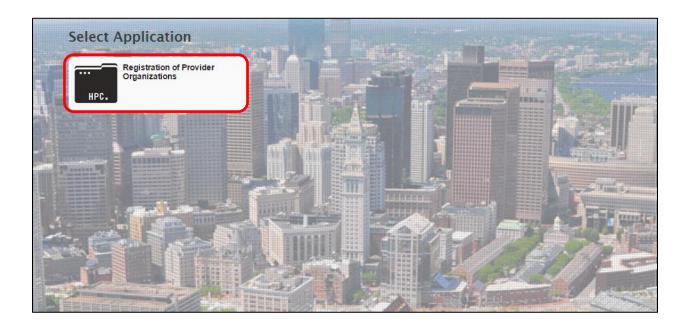

### **Home Page Tab**

After opening the RPO application, you will be directed to the Home Page. From this page you can see program updates and the status of your application. You can also access important program documents, including the Data Submission Manual (DSM) and Microsoft Excel filing templates, in the Resources section.

| MASSACHUSETTS<br>HEALTH POLICY COMMISSION                                                                                                    | I               | MA-RPO Program<br>Online Submission Platform | n              |                                                                                                    |
|----------------------------------------------------------------------------------------------------|-----------------|----------------------------------------------|----------------|----------------------------------------------------------------------------------------------------|
| Home Application                                                                                                    |                 | General Instructions                         |                |                                                                                                    |
| Program Updates                                                                                                    |                 | setts Registration of Provider               |                | Resources                                                                                                    |
| Spring 2019<br>The Health Policy Commission (HPC) and the Center for Health Information and Analysis (CHA) have created a<br>single program. The Massachusets Regaritation of Phovider Organization (MA-RPO) Program. – That incorporates the<br>required data elements from both he HPC and CHA statutes. Under the MA-RPO Program. – Rhorder Organization<br>ull use this online submission platform to submit an annual file to the Commonskie which will satisfy its<br>obligations under both NGL C. 60, §11 and MGL. 120, §2 The final data Submission Manual for the 2019<br>Filing was released in March 2019 and can be accessed in the "Resources" section of this page. Templates to<br>complete the Physician Roster file, Francial Statements file, and Pager Mix (file can also be found under the |                 |                                              |                | 2019 Payer Mtx File Template 2019 Data Submission Manual User Manual 20 User Manual 2019 Contracting Affiliations Template 2019 Facilities File Template |
| "Resources" section of this page.                                                                                                    | Status          | Date Submitted                               | Days until Due | 3 2019 Physician Roster File Template                                                                                                    |
|                                                                                                    | RPO In Progress |                                              | 61 day(s)      | Section 2019 Financial Statements File Template                                                                                                    |
|                                                                                                    |                 |                                              |                | 2019 Affidavit of Truthfulness                                                                                                    |

The status of your application will either be **RPO In Progress**, **Under Review**, or **Approved**. The status of your application will be **RPO In Progress** until you have finalized your materials and submitted them to the MA-RPO program for review. Your application will then be considered **Under Review** until program staff either requests updates to your materials (returning your application to **RPO In Progress** status) or determines that your materials are complete and updates your application status to **Approved**.

The Home Page will also display either the number of days until your application is due to the MA-RPO program, or, if you have already submitted your materials, the date of your most recent submission.

| Status          | Date Submitted | Days until Due |
|-----------------|----------------|----------------|
| RPO In Progress |                | 70 day(s)      |
|                 |                |                |
| Status          | Date Submitted | Days until Due |
| Under Review    | 10/16/2015     |                |

To view your application materials, click the Application tab on the top of the page. If at any point you want to return to the Home page, click the Home tab.

| Home | Application     |  |
|------|-----------------|--|
|      | Program Updates |  |

If your organization has previously submitted applications, you can view the completed applications by clicking the calendar icon in the top right hand corner of your screen and selecting a submission year from the drop-down menu. Your previous filing from the selected year will open in a new tab in your browser.

#### A. Application Tab General Layout

The Application tab has seven subtabs: Background Information, Corporate Affiliations, Contracting Affiliations, Contracting Entity, Facilities, Clinical Affiliations, and File Attachments. The online submission platform does not have a subtab for the Physician Roster file(s), the Financial Statements file(s), or the Payer Mix file(s), as these files cannot be edited from within the online submission platform and must be submitted as File Attachments. To navigate through the system, click on the subtab that you want to view. If you are reporting on behalf of more than one Provider Organization, you will be able to select the Provider Organization whose application you want to access.

Background Corporate Affiliations Contracting Affiliations Contracting Entity Facilities Clinical Affiliations File Attachments

#### **B.** Saving

You can save your progress in the online submission platform at any time. Click "Save" on the top right hand side of the page to save your progress. In order to save a new entity (e.g., a corporate affiliate, a contracting affiliate, etc.) you must enter at least a name and Employer Identification Number (EIN). You can log-out and return to your application as often as necessary.

| Deta | Detail: Example Health System (HPC In Progress) |                    |                                                                                                    |                                 |       |            |                       |                  |  |  |  |  |
|------|-------------------------------------------------|--------------------|----------------------------------------------------------------------------------------------------|---------------------------------|-------|------------|-----------------------|------------------|--|--|--|--|
|      | Background Corpo                                | orate Affiliations | Contracting Affiliations Contracting Entity                                                                                                    |                                 |       | Facilities | Clinical Affiliations | File Attachments |  |  |  |  |
|      | 0 0 0                                           |                    | Contracting Affiliation De                                                                                                    | etail                           |       | Clear all  | Data 🛃 Import Ter     | mplate 🕞 Save    |  |  |  |  |
|      | Name ~                                          | EIN ~              | RPO-59 Legal Name of Co                                                                                                    | ontracting                      |       | i e el     |                       | <b>^</b>         |  |  |  |  |
|      | Medical Group 1                                 | 88-8888888         | Affiliate<br>Enter the legal name of the con                                                                                                    | ntracting *                     | Medic | al Group 2 |                       |                  |  |  |  |  |
| ~    | Medical Group 2                                 | 44-444444          | affiliate.                                                                                                    |                                 |       |            |                       |                  |  |  |  |  |
| >    | Medical Group 3                                 | 55-5555555         | RPO-60 Contracting Affilia<br>Alternate Name(s)<br>Enter all commonly used name<br>contracting affiliate is known,<br>Doing-Business-As names for v | s by which the<br>including any | MG2   |            |                       |                  |  |  |  |  |

#### C. Split-Screen Design

Except for the Background Information file, each of the subtabs has a split-screen design. The left hand side of the page displays a list of the entities (e.g., corporate affiliates, facilities, clinical affiliates, etc.) while the right hand side displays the detailed information about the selected entity.

|   |            |        |        | em (HPC In Prog  |                                                                                                    |                                                                            |        |                      |                       |         |
|---|------------|--------|--------|------------------|----------------------------------------------------------------------------------------------------|----------------------------------------------------------------------------|--------|----------------------|-----------------------|---------|
| 1 | Background | C      | orpora | ate Affiliations | Contracting Attiliations                                                                                                    | Contracting Entity                                                         | Fac    | cilities Clinical Af | filiations File Attac | chments |
|   | • •        | ۲      |        |                  | Contracting Affiliation De                                                                                                    | tail                                                                       |        | Clear all Data       | Simport Template      | ₩Save   |
|   | Name       |        | ~      | EIN ~            | RPO-59 Legal Name of Cor                                                                                                    | tracting                                                                   | Medica | I Group 2            |                       |         |
|   | Medical G  | roup 1 |        | 88-8888888       | Affiliate<br>Enter the legal name of the contracting affiliate.                                                                                                    |                                                                            |        |                      |                       |         |
| ~ | Medical Gi | roup 2 |        | 44-444444        |                                                                                                    |                                                                            |        |                      |                       |         |
|   | Medical G  | roup 3 |        | 55-5555555       | RPO-60 Contracting Affilia<br>Alternate Name(s)<br>Enter all commonly used names<br>contracting affiliate is known, in<br>Doing-Business-As names for wi<br>contracting affiliate has filed a<br>as required by M.G.L. c. 110, §<br>applicable laws of another state | by which the<br>including any<br>hich the<br>D/B/A certificate<br>5 or the | MG2    |                      |                       |         |
|   |            |        |        |                  | RPO-61 Contracting Affilia<br>Identification Number (EIN<br>Enter the 9-digit Employer Iden<br>Number (EIN) for the contractin                                                                                                    | )<br>tification *                                                          | 44-444 | 4444                 | 🗐 N/A                 |         |

The list of entities on the left hand side of the screen can be collapsed using the arrow at the top of the list.

| • | Add Delete Selete All           |            |
|---|---------------------------------|------------|
| ~ | Name ×                          | EIN ~      |
| ~ | Acute Hospital                  | 11-1111111 |
| ~ | Employed Physician Group        | 22-2222222 |
| ~ | Real Estate Entity              | 33-3333333 |
| ~ | Physician Hospital Organization | 88-8888888 |

If you have more than 20 entities, you can scroll through the list using the page numbers at the bottom of the list.

| Records:67 P | Page: 1 of | 3 ← | 1 | 2 | 3 | <b>→</b> |
|--------------|------------|-----|---|---|---|----------|
|--------------|------------|-----|---|---|---|----------|

To edit the information about a specific entity, select the entity from the list on the left hand side of the page. The entity's detailed information will be displayed on the right hand side of the page.

| Det | Detail: Example Health System (HPC In Progress) |      |       |                 |                                                                                                    |                                                                          |         |                    |              |                 |   |
|-----|-------------------------------------------------|------|-------|-----------------|----------------------------------------------------------------------------------------------------|--------------------------------------------------------------------------|---------|--------------------|--------------|-----------------|---|
|     | Background                                      | Co   | rpora | te Affiliations | Contracting Affiliations                                                                                                    | Contracting Entity                                                       | Faci    | lities Clinical Af | filiations F | ile Attachments |   |
|     | • •                                             | ۲    |       |                 | Contracting Affiliation                                                                                                    | Detail                                                                   |         |                    | Simport Ter  | mplate 🕞 Save   | ) |
| ~   | Name                                            |      | ~     | EIN ~           | RPO-59 Legal Name of C                                                                                                    | ontracting                                                               | Medical | Group 2            |              |                 | Â |
| ~   | Medical Gro                                     | up 1 |       | 88-8888888      | Affiliate                                                                                                    | mound of our al                                                          |         |                    |              |                 |   |
| ~   | Medical Gro                                     | up 2 |       | 44-444444       | Enter the legal name of the contracting affiliate.                                                                                                    |                                                                          |         |                    |              |                 |   |
| ~   | Medical Gro                                     | up 3 |       | 55-5555555      | RPO-60 Contracting Affi<br>Alternate Name(s)<br>Enter all commonly used nam<br>contracting affiliate is known<br>Doing-Business-4s names for<br>contracting affiliate has filed<br>as remuted by M.G.L. c. 110 | nes by which the<br>n, including any<br>which the<br>a D/B/A certificate | MG2     |                    |              |                 |   |

#### **D. Importing Microsoft Excel Templates**

Data entered in the previous submission will be prepopulated in the online submission platform, and program staff recommends updating data directly in the online submission platform rather than editing data by importing a new Microsoft Excel template. If your organization intends to update its Contracting Affiliations file or Facilities file using the MA-RPO-issued Microsoft Excel templates, please contact program staff.

To import a completed MA-RPO-issued Microsoft Excel template, navigate to the applicable subtab in the Application tab. Click "Import Template" on the right hand side of the page.

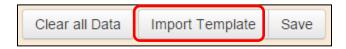

Browse to the file location on your computer and select the completed template. Then select "Import."

| Select File |           |
|-------------|-----------|
| Browse      |           |
| Cance       | el Import |

You will see a status bar indicating that your upload has been successful.

| File Import                                                | ×     |
|------------------------------------------------------------|-------|
| Filename: Facilities File_Part 2_Example Health System.xls | SX    |
| Import Status: File imported successfully.                 |       |
|                                                            | Close |

When you import the template, all of the existing data will be overwritten by the information in your Microsoft Excel template. If you have an affiliate listed in the online submission platform that is not listed in your Microsoft Excel template, the system will delete the affiliate. If you get an error message when importing a template, make sure that you have not altered the formatting of the template (e.g., adding or deleting rows) and that you have followed the instructions in the DSM and the templates on how to enter the information properly.

Please note that to add a new entity using an MA-RPO-issued Microsoft Excel template, you should add the entity as a new row in the template. If you upload an Excel template in which you only report the new entity and delete the other entities, the online submission platform will only reflect what's in the template and also delete the other entities from the system.

Please be aware that if you add, edit or delete an entity manually in the online submission platform, your Microsoft Excel template may be out of date. If you choose to reimport the template, please make sure that any changes you made manually in the online submission platform were also made to your Microsoft Excel template; otherwise, reimporting the template will overwrite your manual edits.

If you experience difficulties importing a template, contact program staff for assistance at <u>HPC-</u><u>RPO@mass.gov</u>.

#### **E. Adding and Deleting Entities**

To add a new entity, click "Add" on the left hand side of the page.

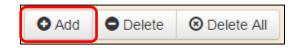

A blank set of questions will appear on the right hand side of the page. Respond to the applicable questions and then click "Save" on the top right hand side of the page. Remember that you must enter both a name and EIN to save a new entity.

| Deta | ail: Example Health Sys | tem (HPC in Pro   | gress)                                                                                                    |                                         |       |            |                       |                  |
|------|-------------------------|-------------------|----------------------------------------------------------------------------------------------------|-----------------------------------------|-------|------------|-----------------------|------------------|
| 1    | Background Corpo        | rate Affiliations | Contracting Affiliations                                                                                                    | Contracting Entit                       | у     | Facilities | Clinical Affiliations | File Attachments |
|      | 0 0 0                   |                   | Contracting Affiliation D                                                                                                    | etail                                   |       | Clear all  | Data 🛃 Import Ten     | nplate 🕞 Save    |
|      | Name ~                  | EIN ~             | RPO-59 Legal Name of Co                                                                                                    | ontracting                              |       | in d       |                       | <b>^</b>         |
|      | Medical Group 1         | 88-8888888        | Affiliate<br>Enter the legal name of the co                                                                                                    | ntracting *                             | Medic | al Group 2 |                       |                  |
| ~    | Medical Group 2         | 44-444444         | affiliate.                                                                                                    |                                         |       |            |                       |                  |
|      | Medical Group 3         | 55-5555555        |                                                                                                    |                                         |       |            |                       |                  |
|      |                         |                   | RPO-60 Contracting Affili<br>Alternate Name(s)<br>Enter all commonly used name<br>contracting affiliate is known,<br>Doing-Business-As names for | ts by which the including any which the | MG2   |            |                       |                  |

To delete an entity, select the entity you want to delete on the left hand side of the screen and click "Delete." To delete all entities, select "Delete All." The system will ask if you are sure you want to delete all of the entities on the subtab. If you select "OK," all of the entities will be deleted and you will not be able to recover these entities.

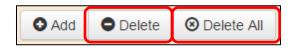

#### **F. Required Questions**

A red star next to a data element indicates that the question must be answered.

RPO-01 Legal Name of Registering Provider Organization Enter the legal name of the Registering Provider Organization.

You may click "Save" at any time as long as you have entered an entity's name and EIN. The online submission platform can help you track your progress in completing the required fields. Once you have completed all of the required fields for an entity, the online submission platform will highlight the entity in green on the left hand side of the page. If you have not answered all of the required questions for an entity, the online submission platform will highlight the entity in red. The online submission platform also highlights tabs that have missing information in red.

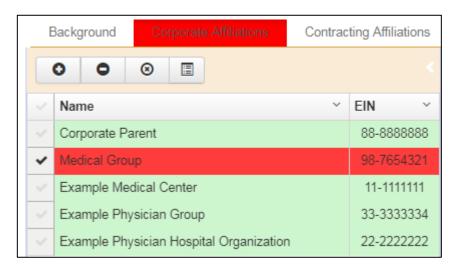

As shown below, the online submission platform identifies required questions that are incomplete with red outlines around the question.

| RPO-43 Legal Name of Corporate<br>Affiliate<br>Enter the legal name of the corporate<br>affiliate.                                                                                                    | Medical Group |
|----------------------------------------------------------------------------------------------------|---------------|
| RPO-44 Corporate Affiliate D/B/A or<br>Alternate Name(s)<br>Enter all commonly used names by which the<br>corporate affiliate is known, including any<br>Doing-Business-As names for which the<br>corporate affiliate has filed a D/B/A<br>certificate as required by M.G.L. c. 110, § 5<br>or the applicable laws of another state. |               |
| RPO-45 Corporate Affiliate Employer<br>Identification Number (EIN)<br>Enter the 9-digit Employer Identification<br>Number (EIN) for the corporate affiliate.                                                                                                    | ● 98-7654321  |
| RPO-46 Corporate Affiliate Zip Code<br>Enter the 5-digit zip code of the primary<br>physical address for the corporate affiliate.                                                                                                    | * 🗌 N/A       |
| RPO-47 Corporate Affiliate Tax<br>Exempt Status<br>Does the IRS recognize the corporate<br>affiliate as tax-exempt?                                                                                                    | ● Yes<br>● No |

In addition, when you click "Save" after adding or updating an entity's data, a pop-up message will alert you to any missing information.

| Alert Me | essage                                                                                                    |  |
|----------|----------------------------------------------------------------------------------------------------|--|
|          | Corporate affiliate saved successfully. The following required data elements have not been completed and are now highlighted in red. You can complete these data elements at a later time. RPO-46 |  |
|          | ОК                                                                                                    |  |

#### **G.** Question Logic

The online submission platform uses question logic to indicate whether or not certain questions have to be completed. For example, if a Provider Organization states that it does not contract for affiliated Providers (Data element RPO-66 in the Contracting Entity file), the Provider Organization will not have to answer data element RPO-67: Services Offered to Contracting Affiliates. If you select "No" in response to RPO-66 to indicate that your Provider Organization does not contract for affiliated Providers, the online submission platform will automatically shade RPO-67 in grey and change the cursor to a red "no" sign to make clear that you are not required to answer this question.

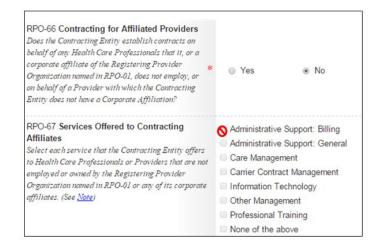

The question logic will also indicate if you can bypass an entire file. In RPO-42, you can indicate, for example, whether you have any reportable Contracting Affiliations. If you indicate that you do not have any reportable Contracting Affiliations, the system will grey-out the Contracting Affiliations tab at the top of the page. You will not be able to click on this tab or answer any of the questions in this file. If your contracting relationships change and you now have to report Contracting Affiliations, you can access the Contracting Affiliations subtab by unchecking "My organization does not have any reportable Contracting Affiliations" in RPO-42: Applicable Files on the Background Information file subtab.

| RPO-42 <b>Applicable Files</b><br>Select the options that are true for your | My organization does not have any reportable<br>Contracting Affiliations.                                                                            |
|-----------------------------------------------------------------------------|----------------------------------------------------------------------------------------------------|
| organization.                                                               | My organization does not own or control any<br>licensed Facilities, directly or indirectly.                                                          |
|                                                                             | My organization has been approved by the HPC to<br>submit an abbreviated application, and is therefore<br>not required to submit a Physician Roster. |
|                                                                             | My organization does not have any reportable<br>Clinical Affiliations.                                                                               |

|  | Background | Corporate Affiliations | Contracting Affiliations | Contracting Entity | Facilities | Clinical Affiliations | File Attachments |
|--|------------|------------------------|--------------------------|--------------------|------------|-----------------------|------------------|
|--|------------|------------------------|--------------------------|--------------------|------------|-----------------------|------------------|

#### H. Recommended Order of Completing Files

The MA-RPO program strongly recommends completing updates to the Corporate Affiliations file and Contracting Affiliations file before reviewing or entering information about your other relationships. The online submission platform will use the information from your Corporate Affiliations file and Contracting Affiliations file to populate other questions on other tabs. For instance, responses to RPO-48 are used to prepopulate answer options in RPO-49 and RPO-63. Responses to RPO-49 and RPO-63 are then used to populate RPO-65A. Please remember to click "save" after making updates to any of these data elements so that answer options populate appropriately in subsequent data elements.

#### I. Exporting Your Application to Excel

To facilitate printing, you can export your application into an Excel spreadsheet by clicking "Download RPO Data" on the home page. Each file will download into a separate tab of the Excel spreadsheet.

|      | ASSACHUSETTS | MA-RPO Program<br>Online Submission Platform |                   |
|------|--------------|----------------------------------------------|-------------------|
| Home | Application  | General Instructions                         | Download RPO Data |

You can also download individual files by clicking on the "Export to Excel" button on each subtab.

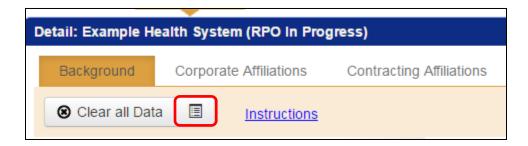

#### J. Submitting Final Materials

When you have completed all of the required application materials and are ready to submit your materials, select "Submit" on the top right hand side of the page.

| Home               | Application               |                          |                    |            | Submit |
|--------------------|---------------------------|--------------------------|--------------------|------------|--------|
| Detail: Example He | ealth System (HPC In Prog | gress)                   |                    |            |        |
| Background         | Corporate Affiliations    | Contracting Affiliations | Contracting Entity | Facilities | Clinic |
| Clear all Data     | a                         |                          |                    | Save as    | Draft  |
| Organization       | me of Registering Provid  | Example Health Sys       | tem                |            |        |

If you click "Submit" without answering each of the required questions, you will receive a popup alert identifying the tab(s) with missing information. You must complete these fields before submitting your final materials.

| One or more corporate affiliates is missing required information.<br>One or more contracting affiliates is missing required information.<br>One or more Facilities is missing required information. | One or more contracting affiliates is m |                            |
|----------------------------------------------------------------------------------------------------|-----------------------------------------|----------------------------|
|                                                                                                    |                                         |                            |
| One or more Facilities is missing required information.                                                                                                    |                                         | sing required information. |
|                                                                                                    | One or more Facilities is missing requi | d information.             |
| One or more required attachments is missing.                                                                                                    | One or more required attachments is r   | ssing.                     |

Once you click "Submit" you will not be able to edit your files. If you need to edit your files after you have submitted them, please contact program staff at <u>HPC-RPO@mass.gov</u>.

## **Application Subtabs and File-Specific Instructions**

This section of the User Manual contains specific instructions on how to complete the Contracting Entity file and the File Attachments. These files have unique features that differ from the general instructions.

#### A. Contracting Entity Subtab

In RPO-65, you will select each type of contract your Corporately Affiliated Contracting Entity(ies) *establishes* with each listed Payer or Payer category. To do this in the online submission platform, you will click "Edit" after you have selected a Contracting Entity.

RPO-65 Contracts by Payer Category (Establishment) Select each type of contract that the Corporately Affiliated Edit Contracting Entity establishes with each Paver or Paver category. (See Note)

A new window will appear for you to answer RPO-65 for that Contracting Entity. Clicking "Save" will save your answers and leave the RPO-65 window open on your screen. "Save and Close" will save your answers, close the window, and return you to the Contracting Entity tab. Clicking "Cancel" will not save your answers and allow you to return to the Contracting Entity tab.

| Question RPO-65             |                           |                |                         |               |                       | /                       |
|-----------------------------|---------------------------|----------------|-------------------------|---------------|-----------------------|-------------------------|
|                             |                           | Contracts      | by Payer Category (E    | stablishment) |                       |                         |
|                             |                           |                | Entity: Contracting Ent | iity          | R Save                | Save and Close X Cancel |
|                             | Pay for Performance (P4P) | Global Payment | Bundled Payment         | Other APM     | Fee for Service (FFS) | Other                   |
|                             | Select All                | Select All     | Select All              | Select All    | Select All            | Select All              |
| Blue Cross Blue Shield      |                           |                | 8                       |               | •                     |                         |
| Harvard Pilgrim Health Care |                           |                | 0                       |               |                       |                         |
| Tufts Health Plan           |                           |                | 0                       |               |                       |                         |
| Fallon                      |                           |                |                         |               |                       |                         |
| Health New England          | 0                         |                | 0                       |               |                       |                         |
| Neighborhood Health Plan    |                           |                | 8                       |               |                       |                         |
| Other Private Commercial    |                           |                | 0                       |               |                       |                         |
|                             |                           |                |                         |               |                       |                         |
|                             | Advantage                 | ACO            | Bundled                 | FFS           | Other                 |                         |
| Medicare                    | 8                         |                | 8                       |               | 8                     |                         |
|                             |                           |                |                         |               |                       |                         |
|                             | MCO                       | ACO            | SCO/PACE/OneCare        | FFS/PCC       | Other                 |                         |
| Medicaid                    | 0                         |                |                         |               |                       |                         |

In RPO-65A, you will select each type of contract in which each corporate and/or contracting affiliate *participates* that was established by the Contracting Entity named in RPO-65. A list of your corporate and/or contracting affiliates for which you are required to complete RPO-65A has been populated based on your responses to RPO-49 and RPO-63. You can select the corporate affiliate or contracting affiliate from this list and click "Edit." A new window will appear for you

to respond to RPO-65A for that affiliate. Alternately, you can click "Edit" first and select among your list of corporate and/or contracting affiliates once the RPO-65A window opens.

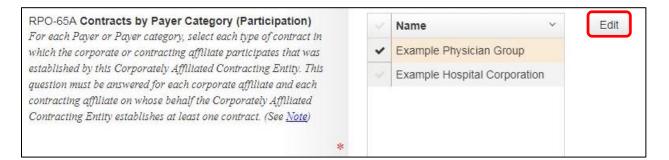

You can use the orange button (shown below) to collapse or expand the list of affiliates, as necessary.

|                         |                             | Contracts by Pa           | yer Category (Parti                              | cipation)        |             |                       |
|-------------------------|-----------------------------|---------------------------|--------------------------------------------------|------------------|-------------|-----------------------|
|                         | _                           |                           | Corporate Affiliate 1<br>: Corporate Affiliate 1 |                  | j Save j Sa | ve and Close X Cancel |
| Name                    |                             | Pay for Performance (P4P) | Global Payment                                   | Bundled Payment  | Other APM   | Fee for Service (FFS  |
| Corporate Affiliate 1   |                             | Select All                | Select All                                       | Select All       | Select All  | Select All            |
| Contracting Affiliate 1 | Blue Cross Blue Shield      |                           |                                                  |                  |             |                       |
|                         | Harvard Pilgrim Health Care | 0                         |                                                  | ۲                | 0           | 0                     |
|                         | Tufts Health Plan           | 8                         |                                                  | 2                |             | 8                     |
|                         | Fallon                      | 0                         |                                                  | ۲                |             | 0                     |
|                         | Health New England          | 0                         |                                                  | ۲                |             | 0                     |
|                         | Neighborhood Health Plan    | 0                         |                                                  | ۲                |             | 0                     |
|                         | Other Private Commercial    | 0                         |                                                  | ۲                | 0           |                       |
|                         |                             | Advantage                 | ACO                                              | Bundled          | FFS         | Other                 |
|                         | Medicare                    | 0                         | 0                                                |                  |             | 0                     |
|                         |                             |                           |                                                  |                  |             |                       |
|                         |                             | MCO                       | ACO                                              | SCO/PACE/OneCare | FFS/PCC     | Other                 |
|                         | Medicald                    |                           |                                                  |                  |             |                       |
|                         |                             |                           |                                                  |                  |             |                       |

Clicking "Save" will save your answers and leave the RPO-65A window open on your screen. "Save and Close" will save your answers, close the window, and return you to the Contracting Entity tab. Clicking "Cancel" will not save your answers and allow you to return to the Contracting Entity tab.

#### **B.** File Attachments

You will use the File Attachments subtab to upload your corporate organizational chart, Affidavit of Truthfulness and Proper Submission, Physician Roster(s), Financial Statements file(s), Audited Financial Statements, Payer Mix file(s), and Qualitative Description of Out-of-State Entities, as applicable. The data in these files is not editable from within the online submission platform. If you need to edit the information contained in one of these files, you must make the edit within the Microsoft Excel template and upload a revised version to the online submission platform. Each Microsoft Excel template should be renamed with the name of the corporate affiliate or Corporately Affiliated Contracting Entity for which the file is being submitted.

You may use the same corporate organizational chart and qualitative description of out-of-state entities that you submitted in your organization's previous filing *if it is still accurate*. You must upload new versions of all other file attachments. For instance, you cannot use the same Affidavit of Truthfulness that was submitted as part of your organization's previous filing.

If you would like to add any notes or explanatory information to your submission, you may upload those separate documents here and select file type "Other." **Please note that any information so submitted will be a public record and will be part of your MA-RPO registration.** 

| File Attachment Detail Instruction | <u>ons</u>                                       | Save and Upload |
|------------------------------------|--------------------------------------------------|-----------------|
| File Type *                        | Select File Type from the list                   | •               |
| File name *                        | Physician Roster                                 | <b>^</b>        |
| Notes                              | Corporate Organizational Chart                   |                 |
|                                    | Affidavit of Truthfulness and Proper Submission  |                 |
|                                    | Financial Statement File                         |                 |
|                                    | Audited or Internal Financial Statements         |                 |
|                                    | Qualitative Description of Out-of-State Entities |                 |
|                                    | Payer Mix File                                   |                 |
|                                    |                                                  | •               |

To add a file, select the file type from the drop-down menu on the right-hand side.

Next, click "Browse."

| File Attachment Detail |                  | Save and Upload |
|------------------------|------------------|-----------------|
| File Type *            | Physician Roster | •               |
| File name *            |                  | Browse          |
| Notes                  |                  |                 |
|                        |                  |                 |
|                        |                  |                 |

If you would like to add a brief note to your file, type the text into the Notes field. Then click "Save and Upload."

| File Attachment Detail | <b>③</b> Sa                                       | ave and Upload |
|------------------------|---------------------------------------------------|----------------|
| File Type *            | Physician Roster                                  | •              |
| File name *            | Physician Roster File_Part 2_Example Health Syste | Browse         |
| Notes                  |                                                   |                |
|                        |                                                   |                |

You will see a status bar indicating that your upload has been successful.

| File Upload                                                                   |                |
|-------------------------------------------------------------------------------|----------------|
| File Name 'Physician Roster File_Part 2_Example Health uploaded successfully. | n System.xlsx' |
| 100%                                                                          |                |
|                                                                               |                |
|                                                                               | OK             |

To add another file, click "Add" in the upper left hand corner.

| O Add O Delete |               |                |                                     |   |
|----------------|---------------|----------------|-------------------------------------|---|
| ~              | Date Added X. | File Type      | File Name                           | ~ |
| ~              | 05/30/2019    | Payer Mix File | Payer Mix File Template - 2019.xlsx |   |

To delete a file, click on the file you would like to delete on the left hand side of the page and press "Delete."

|   | O Add O Delete |                |                                     |   |
|---|----------------|----------------|-------------------------------------|---|
| ~ | Date Added X.  | File Type      | File Name                           | ~ |
| ~ | 05/30/2019     | Payer Mix File | Payer Mix File Template - 2019.xlsx |   |

Any file attachments (e.g., corporate organizational chart, explanatory notes, etc.) that you submitted in a previous registration cycle are not available in the current year's platform. If you would like to include any previously submitted attachments as part of your current filing, you may download the attachment by opening up the previous year's filing, navigating to the File Attachments subtab and clicking on the File Name link. You may then save the file and follow the instructions above to add the file attachment to your current application.

| ~ | Date Added X. | File Type $\checkmark$ | File Name ~              |
|---|---------------|------------------------|--------------------------|
| ~ | 08/29/2017    | Other                  | Example Explanatory Note |

## **Contact Information**

If you have any questions about the online submission platform, please e-mail us at <u>HPC-</u><u>RPO@mass.gov</u>.